# Find Offers

## myVS user guide

 $3000$ 

virgin allantic<sup>1</sup><br>Cargo

REAL E

Virgin Atlantic Cargo V1.04.23

#### Table of contents

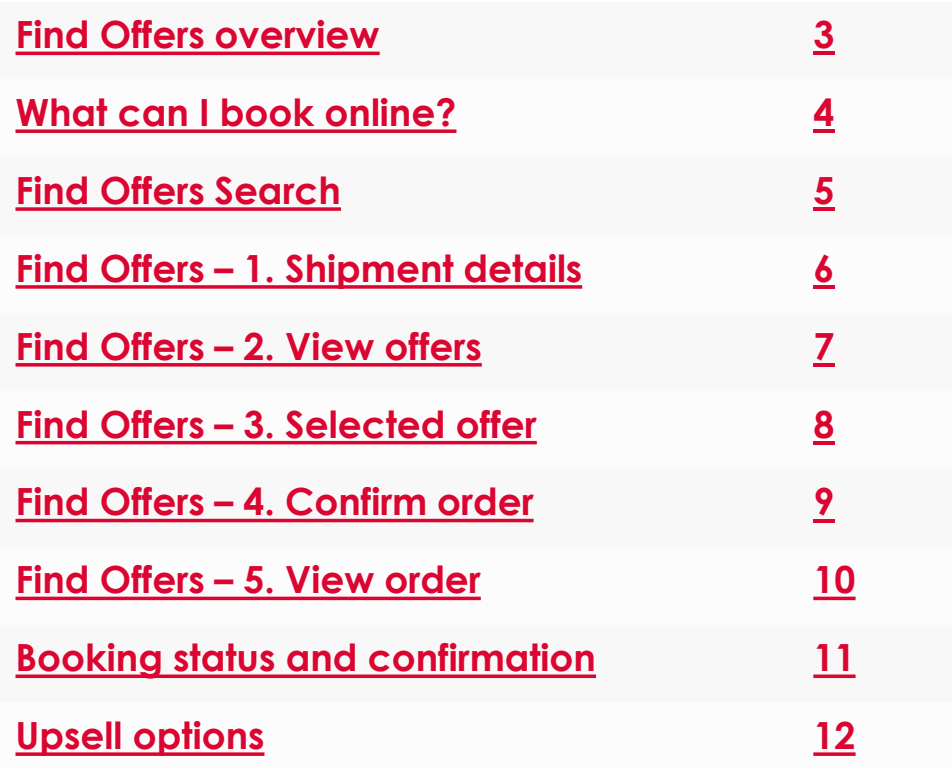

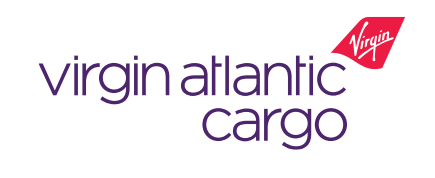

<span id="page-2-0"></span>**Find Offers** allows you to generate quotes for your shipment criteria by viewing prices and flights that have space available. You can then select which quote you would like to proceed with to make a booking.

#### **Key features:**

- Enter your shipment details to generate a quote
- Search results will only return a flight option if there is capacity available
- Book a variety of commodities and products

#### **Available to:**

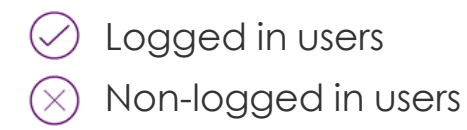

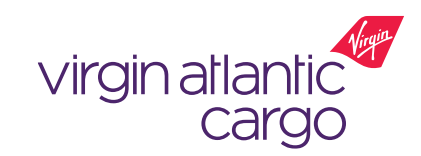

#### <span id="page-3-0"></span>myVS – what can I book online?

**Below gives an overview of what is available / unavailable to be booked online**

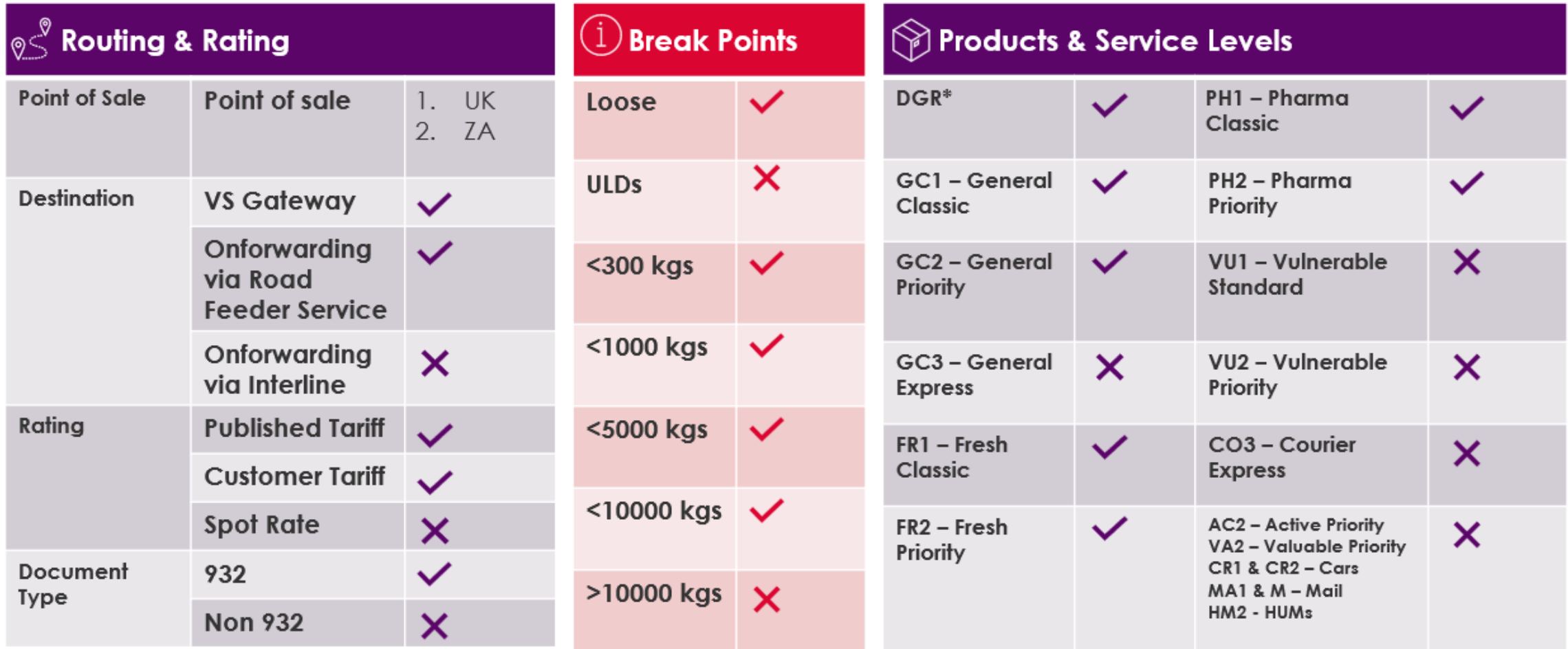

\* DGR bookings will go to NN status for manual offline review with WNS before being confirmed

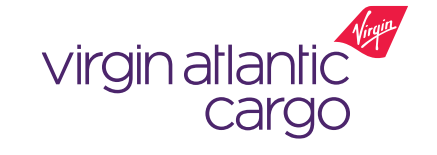

**myVS User Guide: Find Offers v01.04.23**

This document is intended for business use and should be distributed to intended recipients only.

#### <span id="page-4-0"></span>Find Offers search

#### $\oslash$  Logged in  $\oslash$  Non-logged in

*You will need to ensure you have registered for myVS to be able to navigate to the "Find Offers" screen.*

- 1. Log into myVS using your approved username and password (Fig. 3)
- 2. Once you are logged in, you can view "Find Offers" on the home screen (Fig. 4)

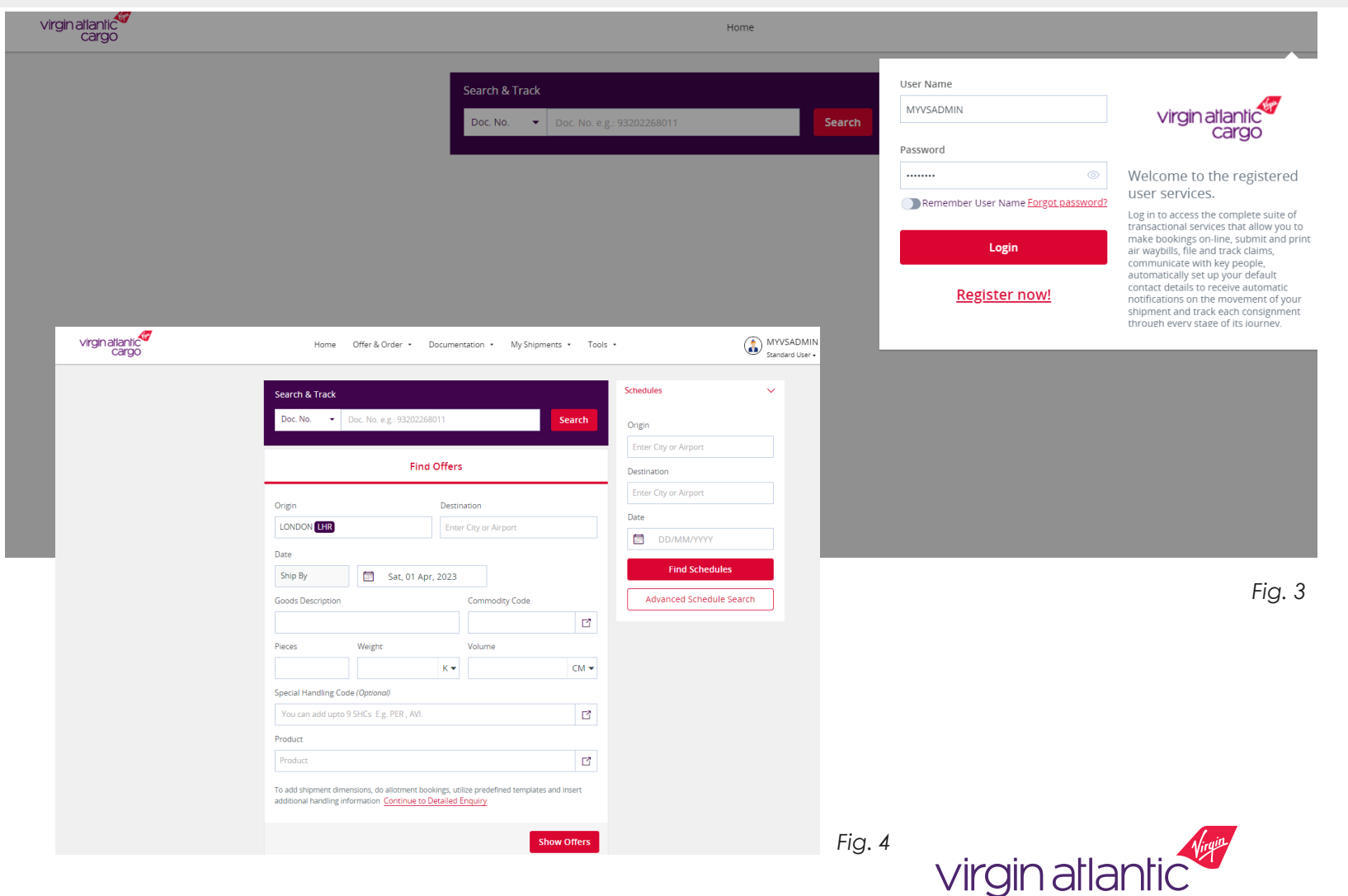

cargo

### <span id="page-5-0"></span>Find Offers – 1. Shipment Details

Please remember you can only request a quote or booking if its inside the 14-day booking window

- 1. Complete all the Mandatory fields
- ✓ Origin (auto populated from your set up account location)
- ✓ Destination
- $\checkmark$  Ship by date (Auto populated to today's date  $+2$ , but you can change this to a date within the 14-day booking window)
- ✓ Goods Description
- $\checkmark$  Commodity code free type or view list
- ✓ Pieces and weight
- ✓ Volume is Auto populated (but can be manually changed)
- $\checkmark$  Product free type or view list
- 2. Special Handling Code (SHC)
- Certain SHC's will pre-populate depending on your commodity You can't remove these
- You can add in any SHC codes required for your booking via free type or search the list
- 3. Click "Show Offers" button (Fig. 5)

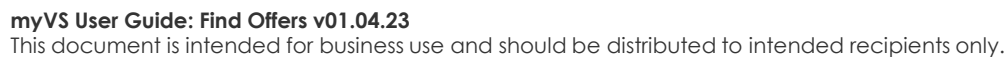

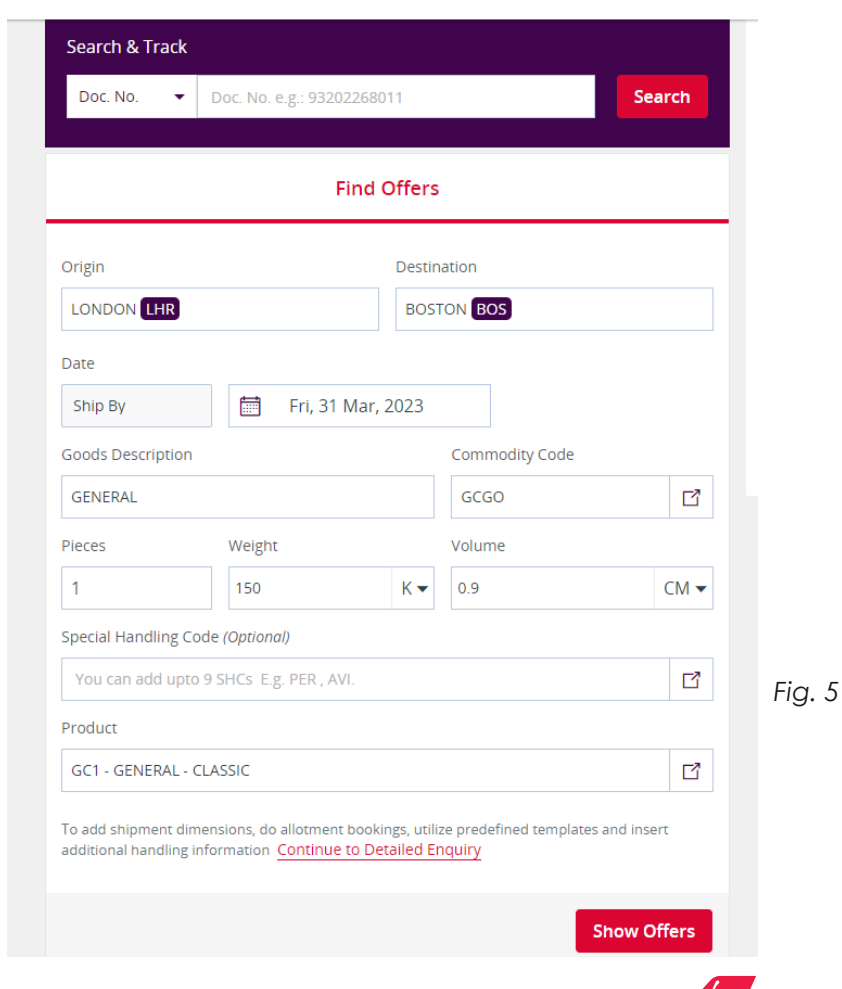

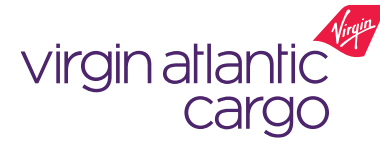

### <span id="page-6-0"></span>Find Offers – 2. View Offers

The rate shown will be your contract rate or the standard tariff rate

*Once you have entered your shipment details and clicked 'Show Offers', the 'View Offers' screen will load which shows you:*

- Flights that match your criteria which have availability
- 2. The rates (per Kilo, Freight only and total charge Fig. 7) for each flight option, with the first one listed being for the product you selected. Any below that will be upsell opportunities (Fig 6.)

3. You can sort how the results are display by:

**Lowest Price Earliest Departure Earliest Arrival Fastest Route** 

4. OR filter the flight offering by one of the following on the right-hand side:

Price Range, Carrier – Flight Number, Maximum Stop Over, Mode of Transport, Body Type, Time of Departure

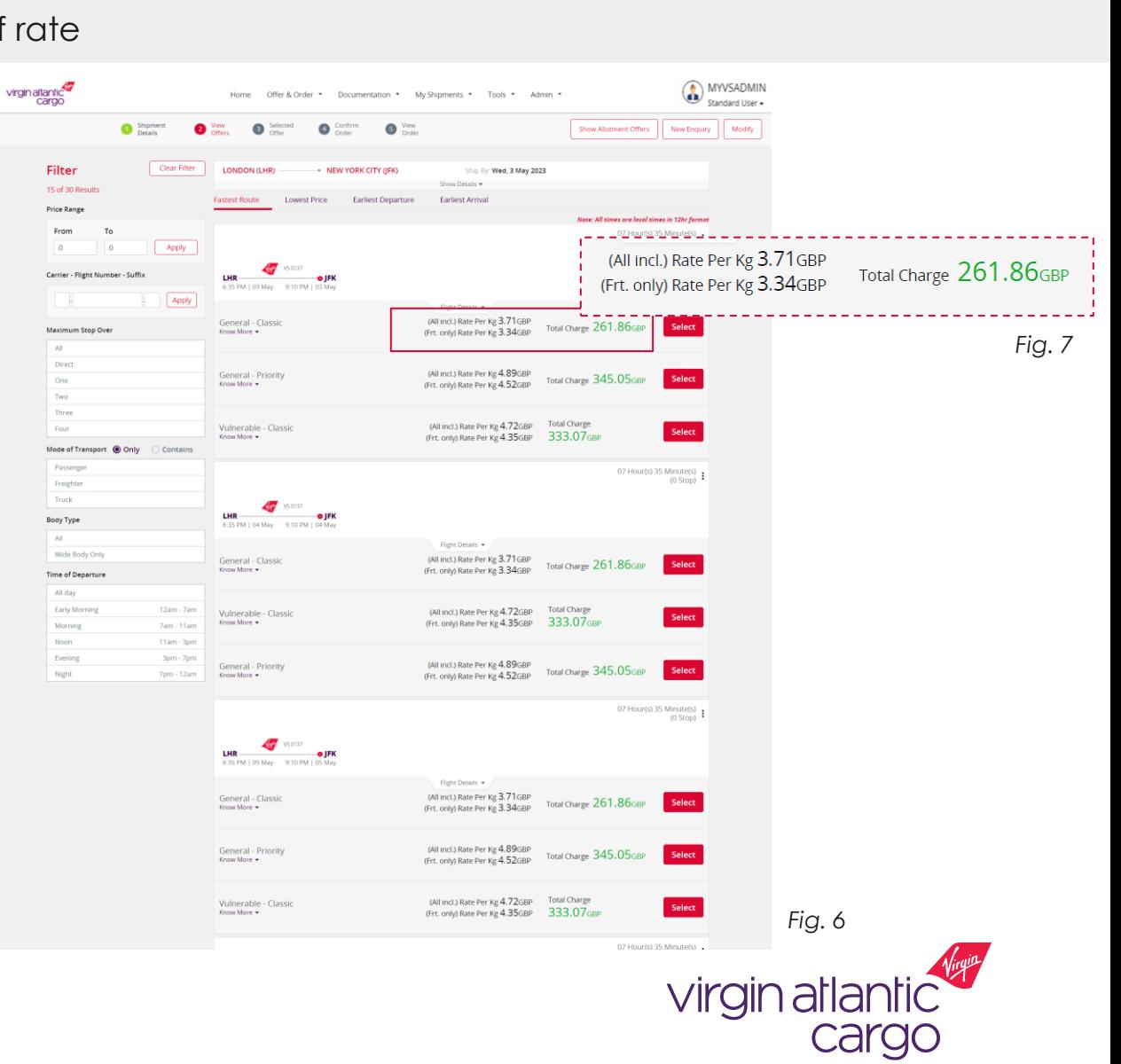

### <span id="page-7-0"></span>Find Offers – 3 . Selected Offer

*You must enter an AWB number to be able to continue with your booking request. You cannot make 'UNK' bookings online.*

Shipment

*To start to move your quote to a booking, click the 'Select' button on the offer you want to book.* Once you press select you will be taken to the third step: 'Selected Offer', where your selected price will be presented, along with the upsell options.

On '3. Selected Offer' you can (Fig. 8):

#### **1.Enter your AWB number:**

• You can free type into the 'Doc. No.' Field or click 'Assign from stock', which will select your next available AWB

#### **2.Handling Info & Remarks**

- Here you can add any booking remarks related to your shipment
- You have the option to add the following:
	- o Booking Remark (USR) *add DGR info here*
	- Other Shipment Information (OSI)
	- o Special Service Request (SSR)

3, Then click the "continue" button to review your order

#### **myVS User Guide: Find Offers v01.04.23**

This document is intended for business use and should be distributed to intended recipients only.

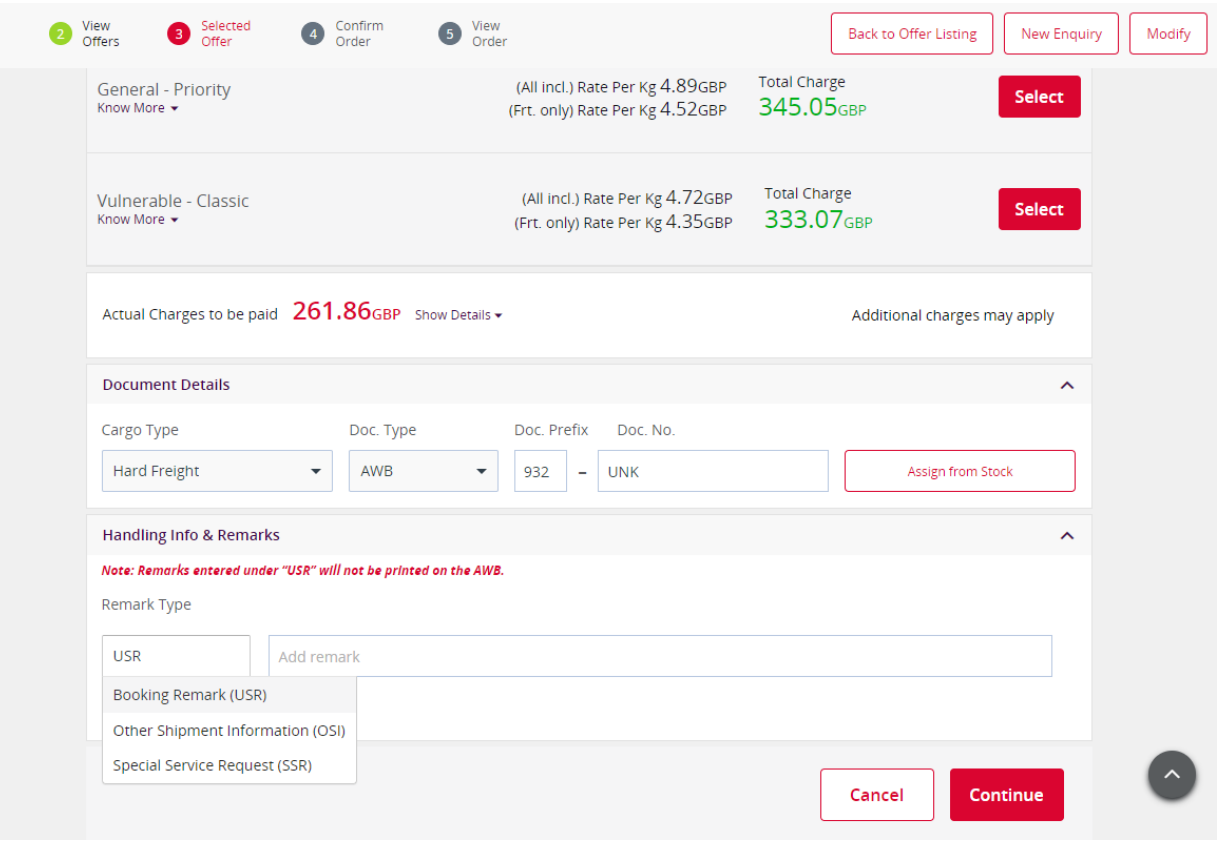

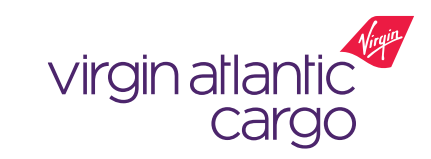

### <span id="page-8-0"></span>Find Offers – 4 . Confirm Order

By clicking the "Confirm" button you are agreeing to our Terms and Conditions

Shipment Details

*Step 4 'Confirm Order' gives you a recap of what you are about to book.*

*On this page you can view (Fig. 9):*

- 1. Your shipment details by clicking 'Show details'
- 2. Flight details. You can view more info by clicking 'Flight Details'
- 3. You can view our Terms and Conditions by clicking the link. Ensure you review and agree to this before completing your booking online

Once you've reviewed, click "Confirm" to accept our T&C's and to submit your booking.

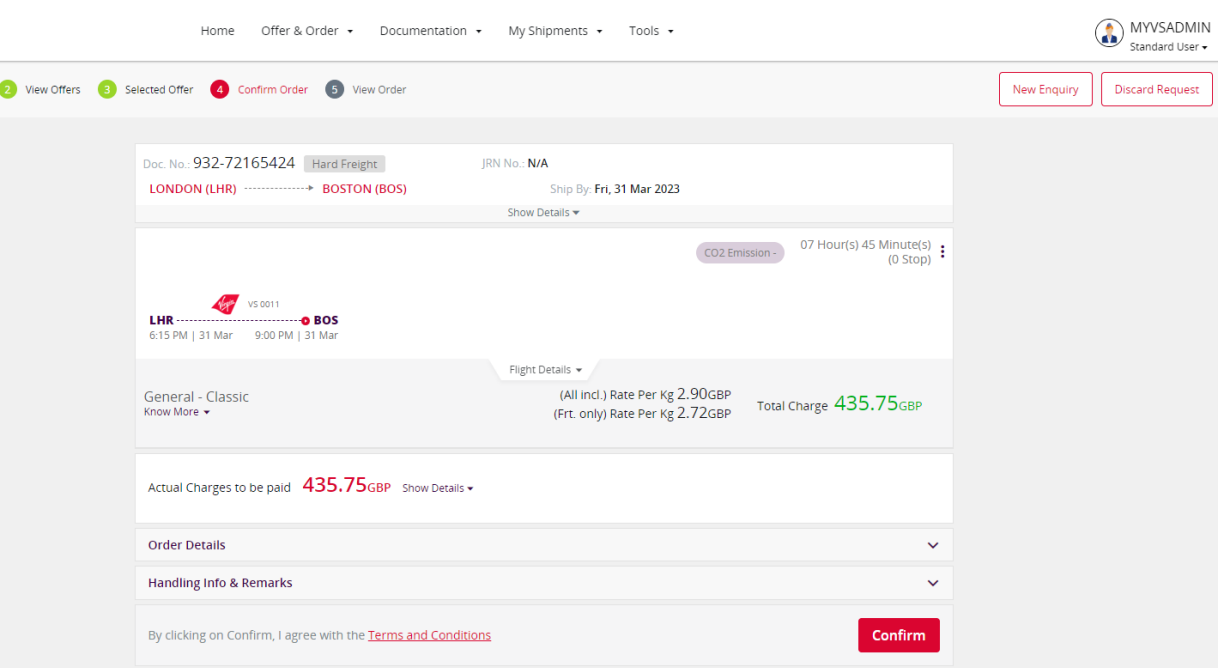

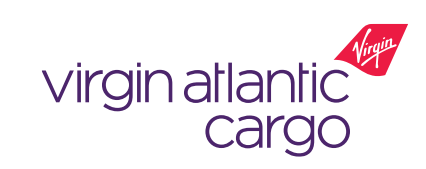

### <span id="page-9-0"></span>Find Offers – 5. View Order

The booking status in green will demonstrate your confirmed or pending booking

*Step 5, 'View Order' is the confirmation page of your booking (Fig. 10).*

This step shows you your booking status, which will either be:

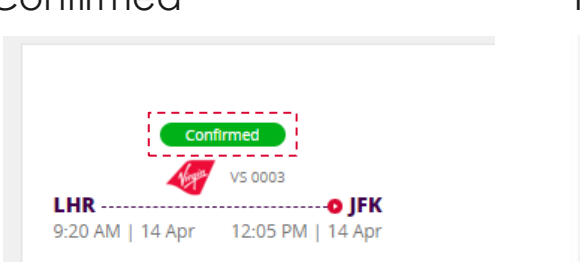

Confirmed Pending Confirmation

LHR

6:35 PM | 18 Apr

*<u>Andine Confirmatio</u>* 

**O** JFK

9:10 PM | 18 Apr

A "Pending" status means your booking has been sent to our internal teams for review as additional information may be required to validate and confirm your booking. They will contact you via the details you register your myVS account with.

Each booking made on myVS will have an Order ID. Which you will find on your order confirmation. **myVS User Guide: Find Offers v01.04.23** This document is intended for business use and should be distributed to intended recipients only.

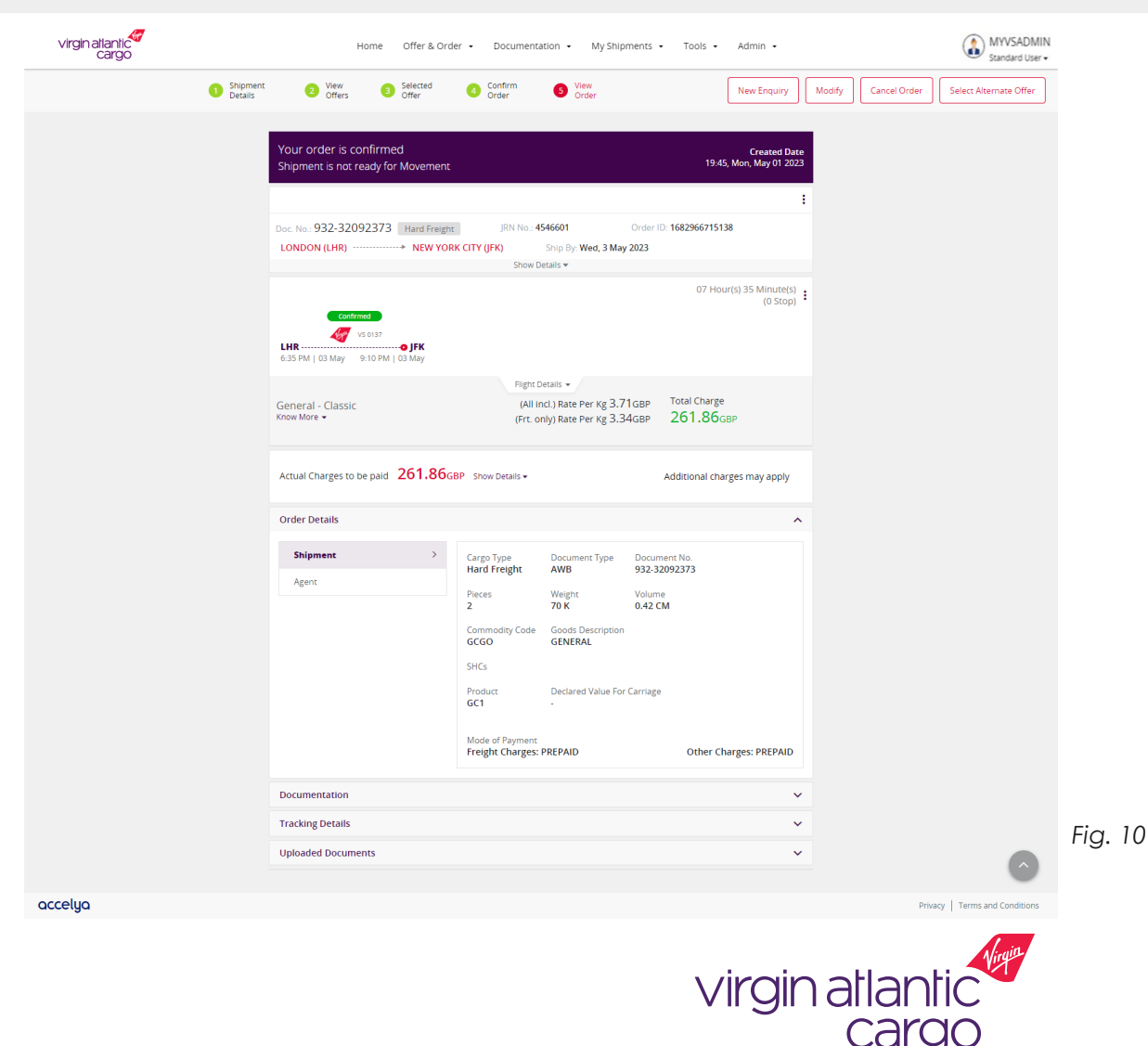

### <span id="page-10-0"></span>Find Offers – Booking status and confirmation

Bookings will either confirm or go to pending status

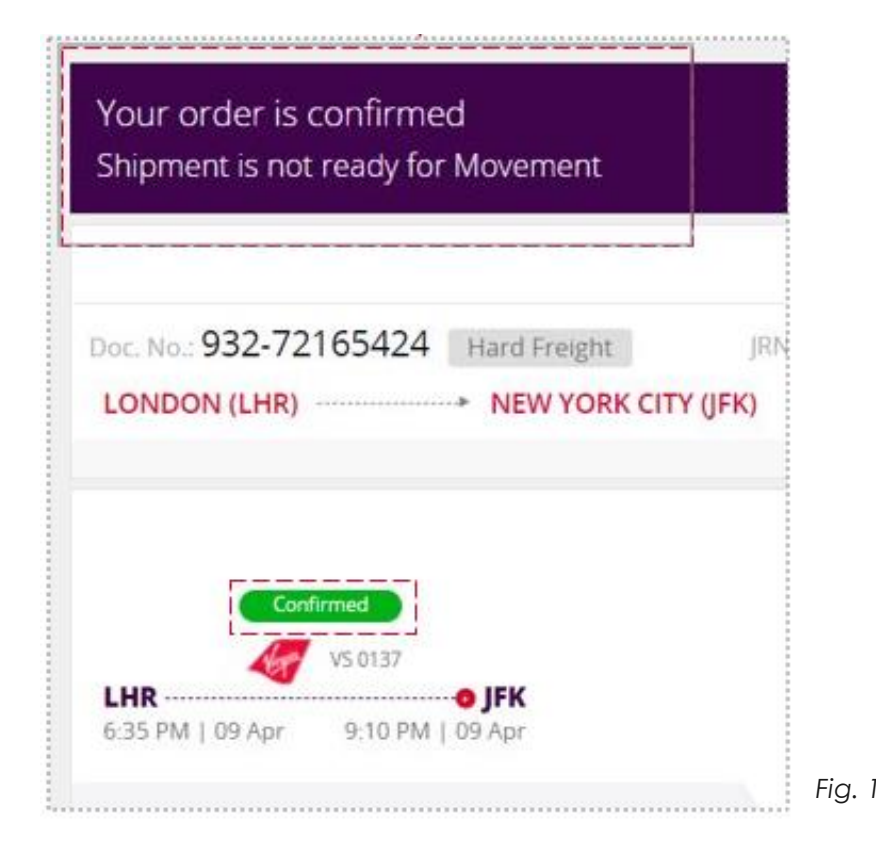

#### Example of a confirmed booking example of a pending booking Example of a pending booking

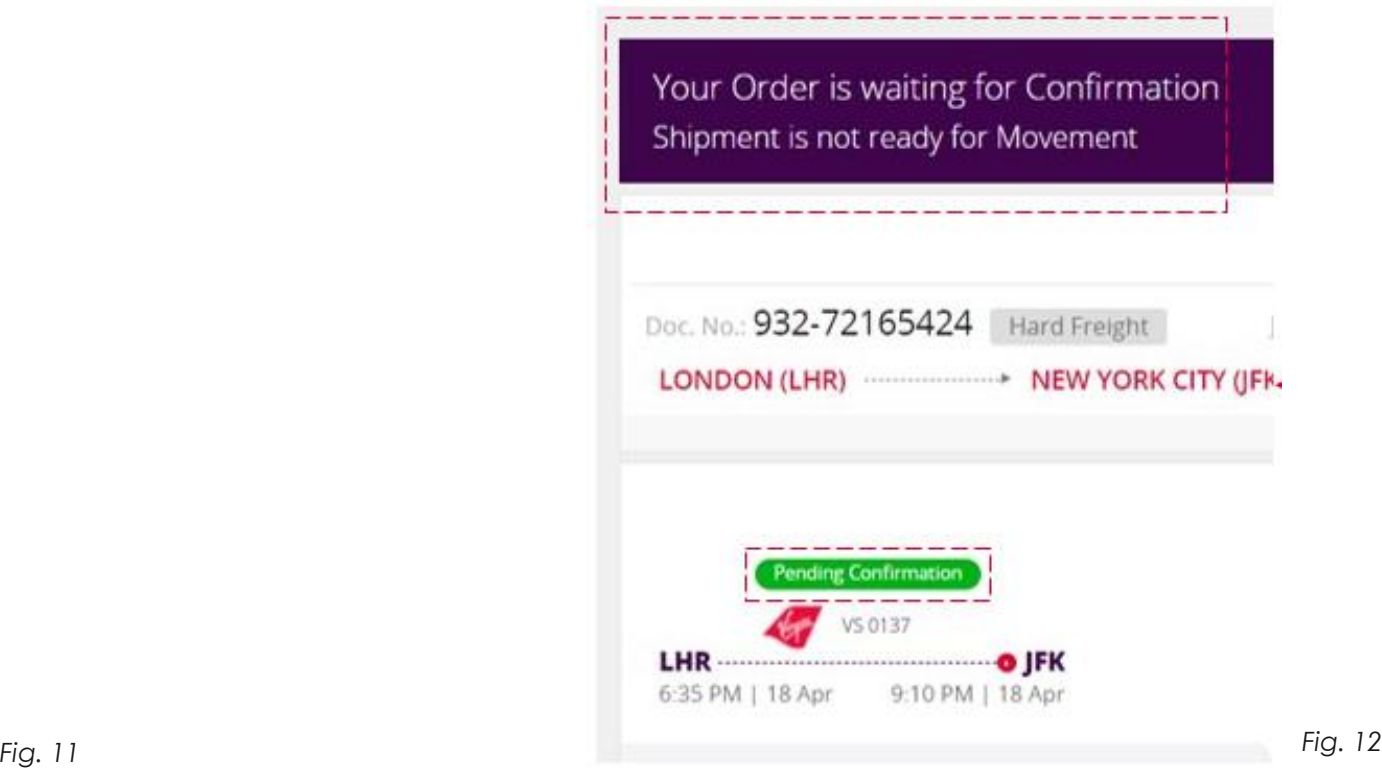

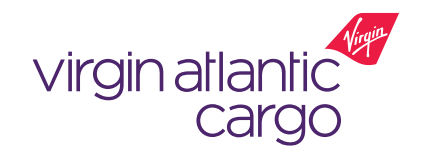

### <span id="page-11-0"></span>Find Offers – Upsell Options

Throughout the booking process you can upsell your booking to a higher priority product

Throughout the booking process you will have the option to upgrade your shipment to a higher priority product.

Upsell options will be presented on the following stages of the booking flow :

- View offers screen (Fig. 13)
- Selected offer screen
- Confirm order screen
- Modify Booking screen

If you want to select and upsell product just click the 'Select' button on that product. Your upsell product will then reflect on your confirmation page.

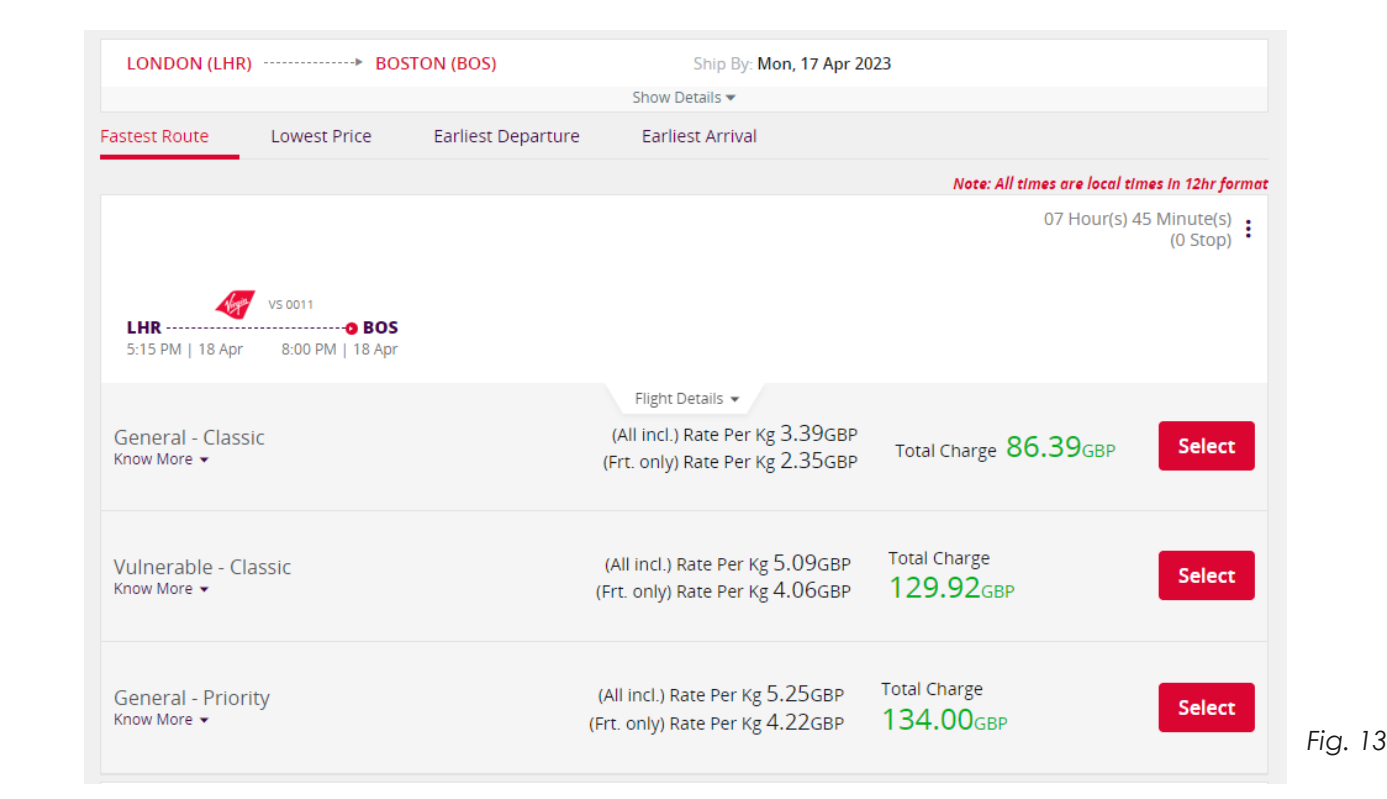

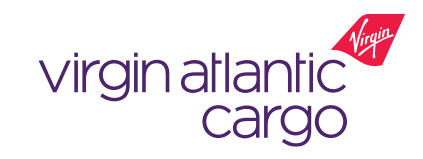

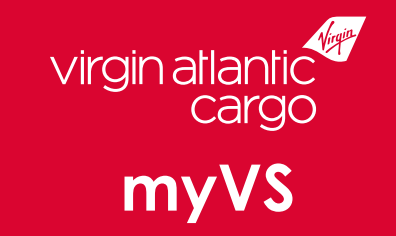

# Visit **virginatlanticcargo.com** for more information